華泰行動銀行重新綁定說明

您重新申請「啟用碼」後,可依照下列流程於華泰行動銀行 APP 進行重新綁定 **S t e p 1**:請先以代號密 碼 登 入 您 的 「 華 泰 行 動 銀 行 **APP**」

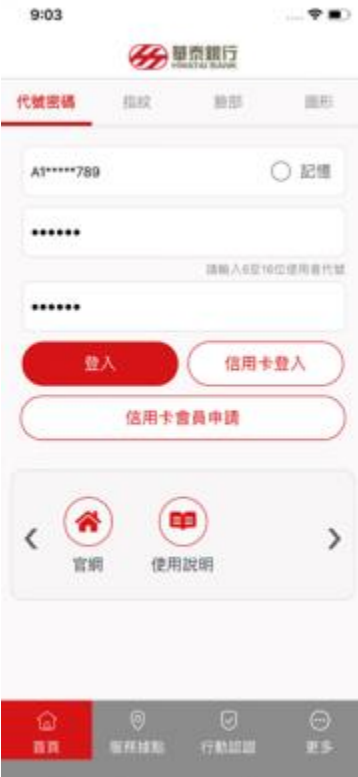

Step2:登入後,請先點選 App 右下角「更多」→再點選「行 動認證 **(**裝置綁定 **)**」

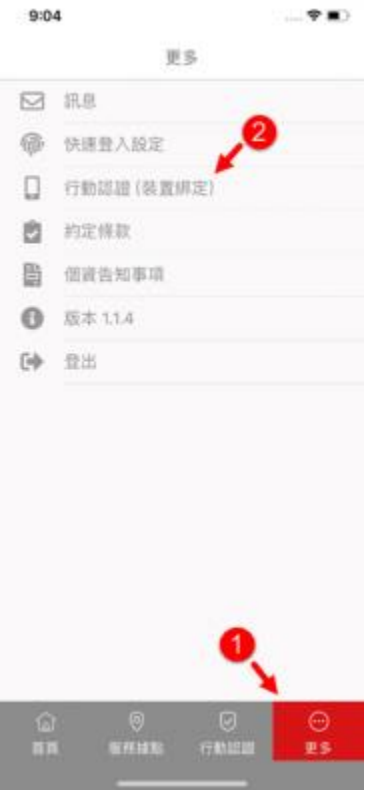

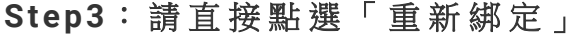

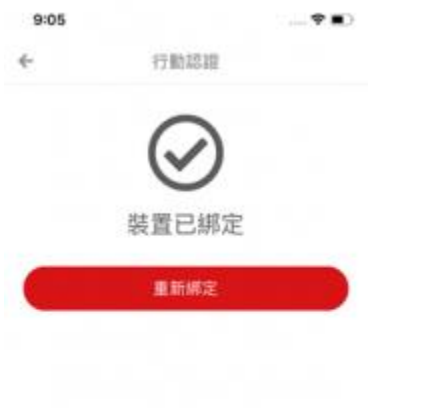

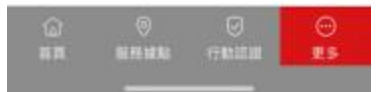

Step4:請輸入您的7位數 MOTP「啟用碼」→輸入完畢後,請 點 選 「 綁 定 」

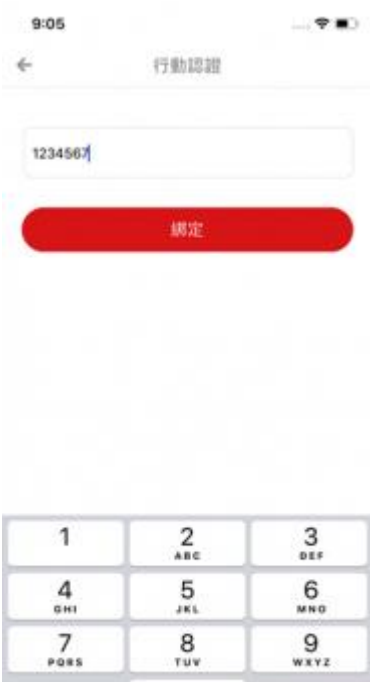

0

**S t e p 5**:綁定成功即顯示「裝置已綁定」

 $\textcircled{\scriptsize{x}}$ 

## 華泰行動銀行重新綁定說明

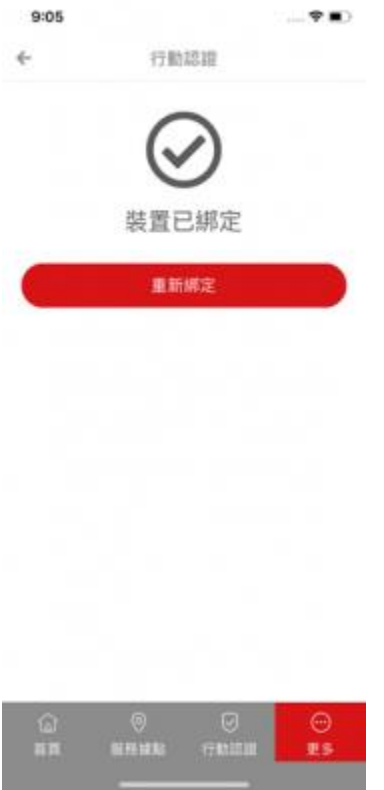